# ENLACE - Académico

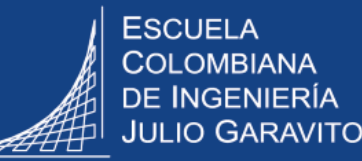

# **Crear y gestionar proyectos de grado, trabajos dirigidos, tesis doctorales y pasantías investigativas**

### **Ingresar al sistema**

Digitar usuario y contraseña del correo institucional sin el dominio (@escuelaing.edu.co)

# **Crear un nuevo proyecto, trabajo dirigido, tesis o pasantía**

Hacer clic en  $\Box$ , seleccionar la opción **Inicio clásico** y seguir la ruta:

**Menú Principal > Registros e Inscripciones > Proyectos Académicos > Gestión de Proyectos de Alumno**

Clic en la pestaña **Añadir un Valor,** diligenciar los campos y hacer clic en el **botón**  $\sqrt{\frac{A\beta a}{a}}$ 

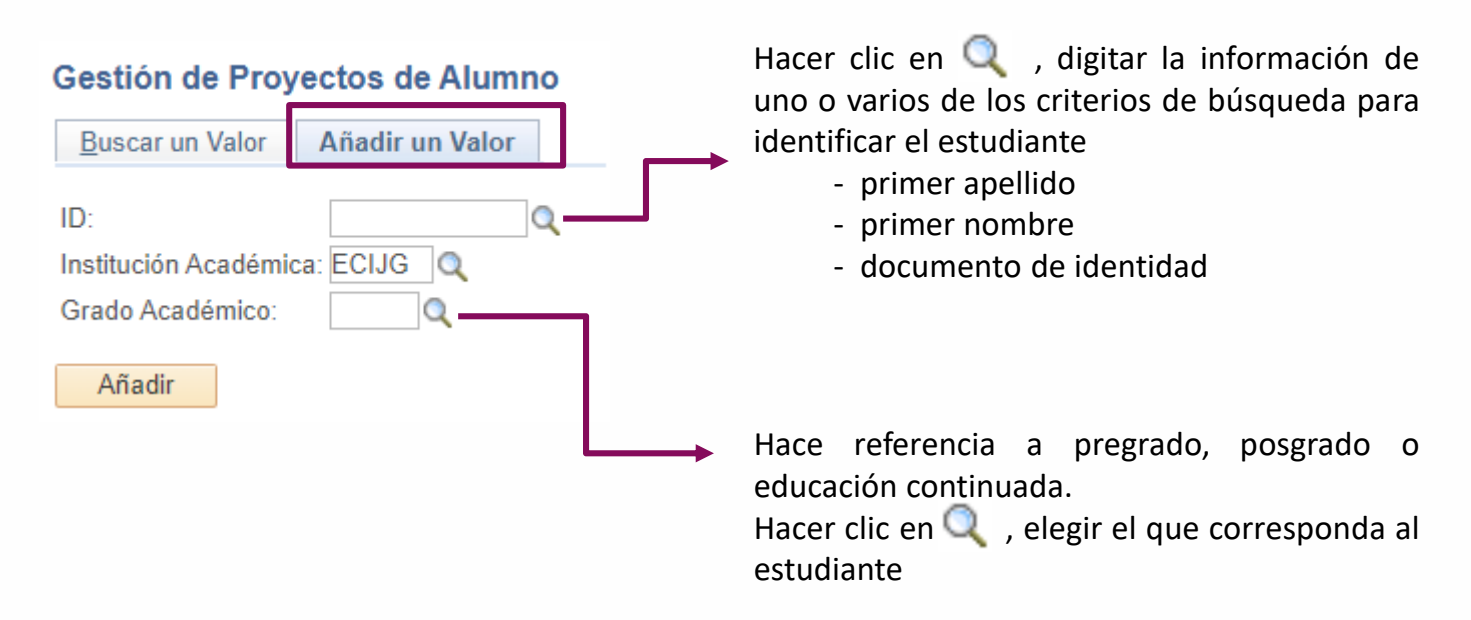

**1**

El sistema abrirá una ventana con la información del estudiante. Dirigirse al campo **Tipo Proyecto ,** hacer clic en el ícono **\_\_\_** y seleccionar el que corresponda

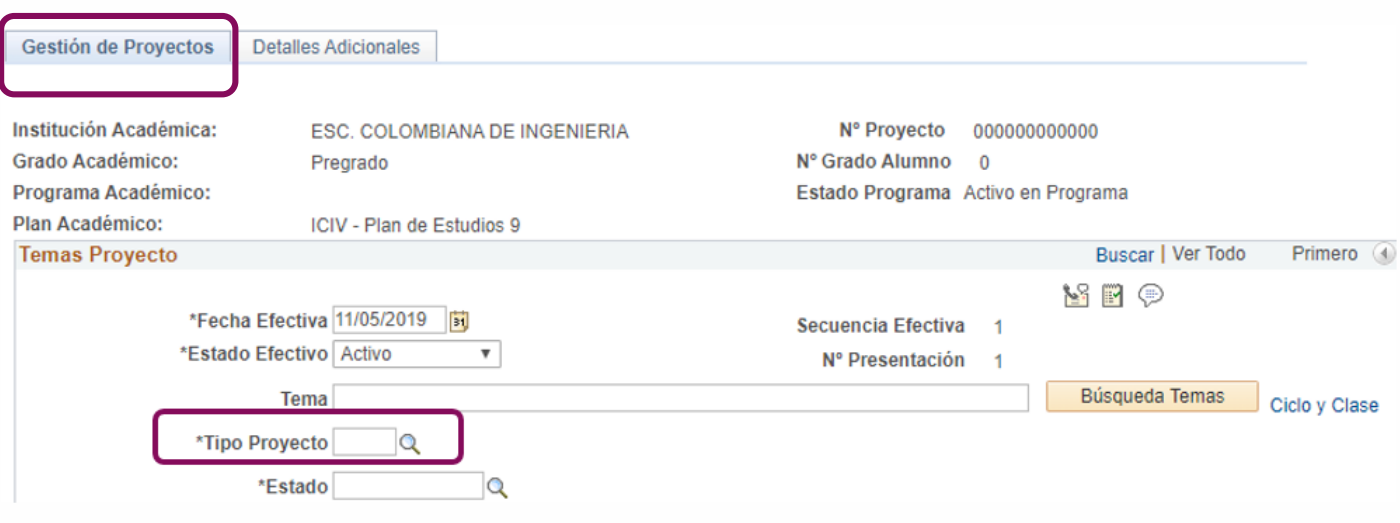

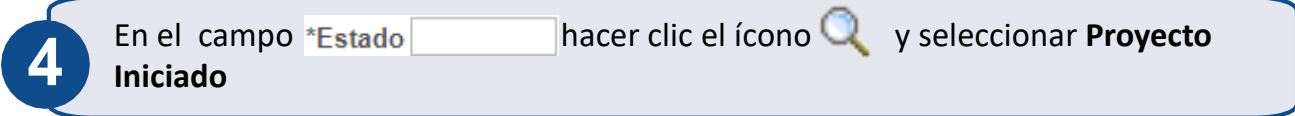

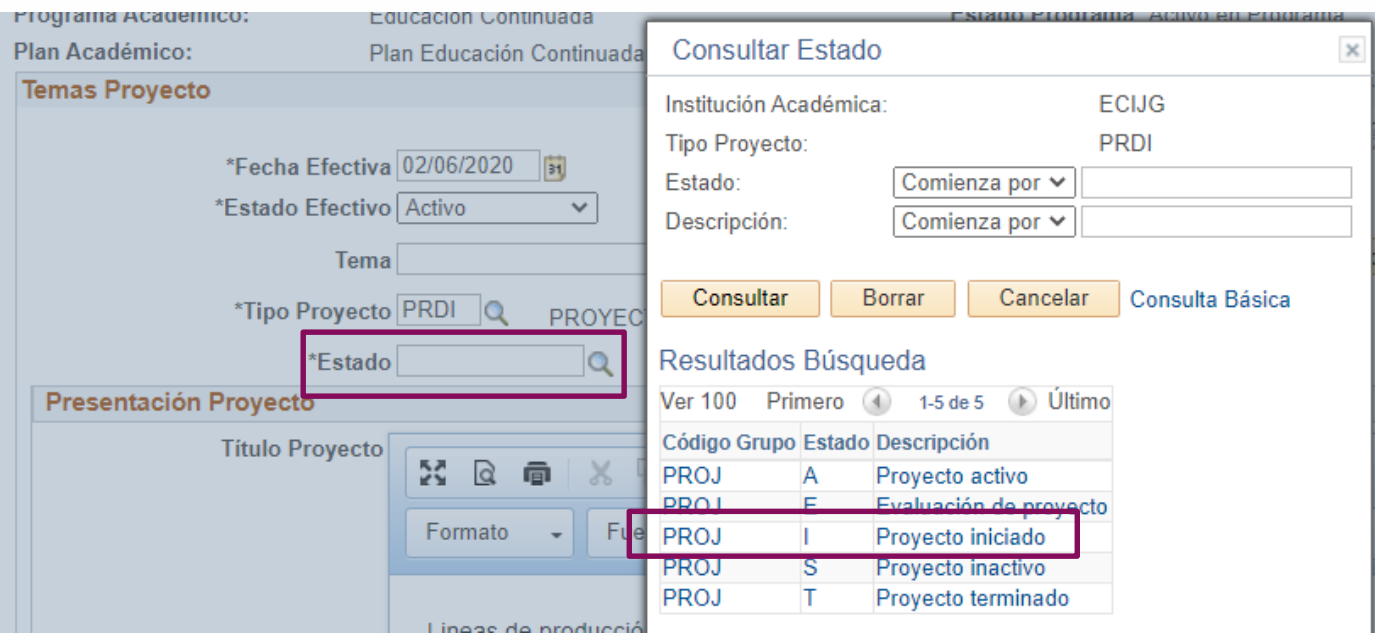

**3**

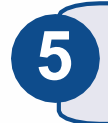

En la sección **Presentación Proyecto** diligenciar los campos que **5** correspondan, de acuerdo con la información del tipo de proyecto.

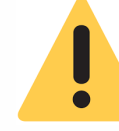

Estos campos no son obligatorios. Se podrán actualizar en la medida que se definan.

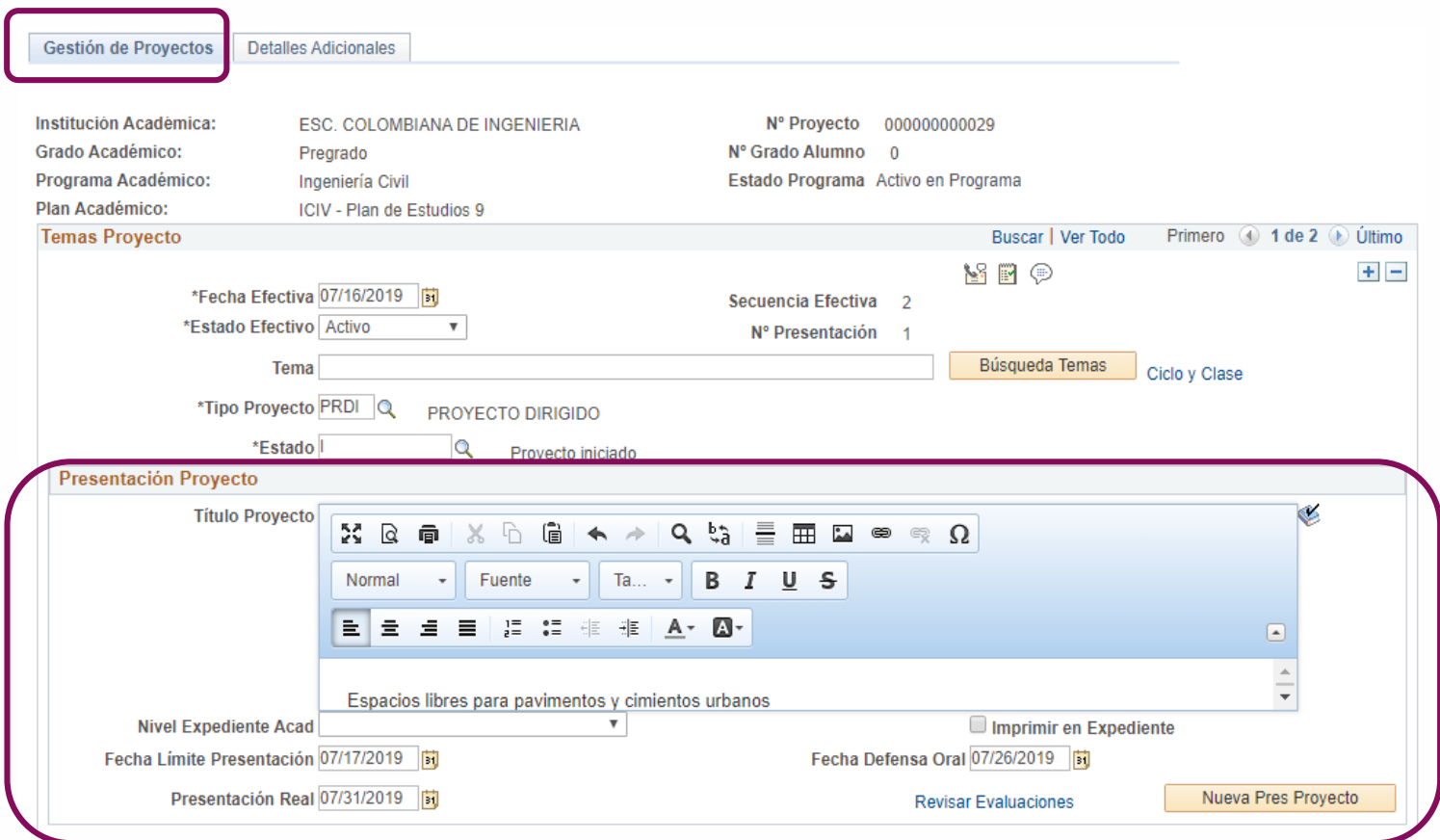

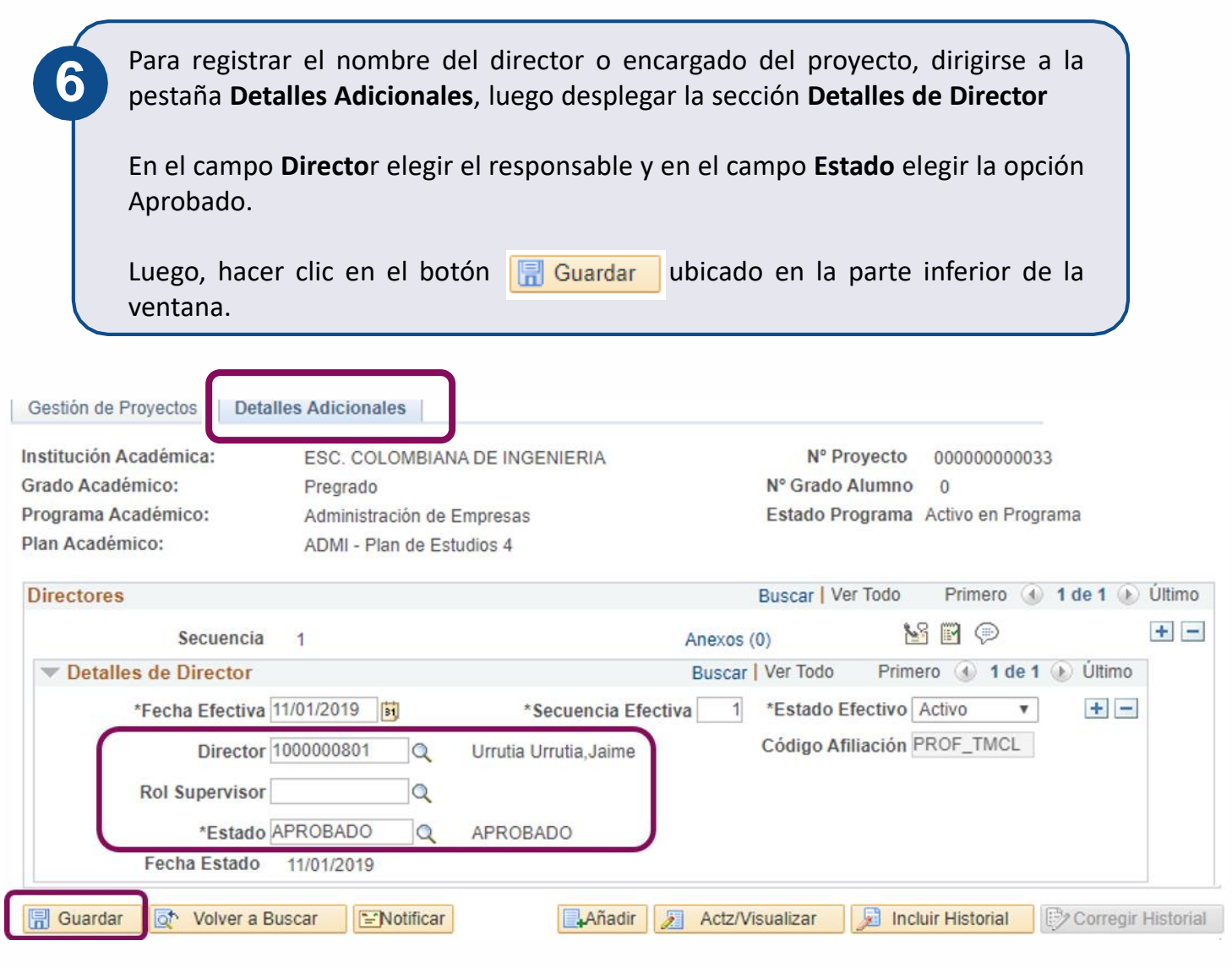

El sistema permite tener varios Directores asociados. Para añadir un nuevo director hacer clic en el ícono + de la sección Detalles de **Director** y diligenciar la información

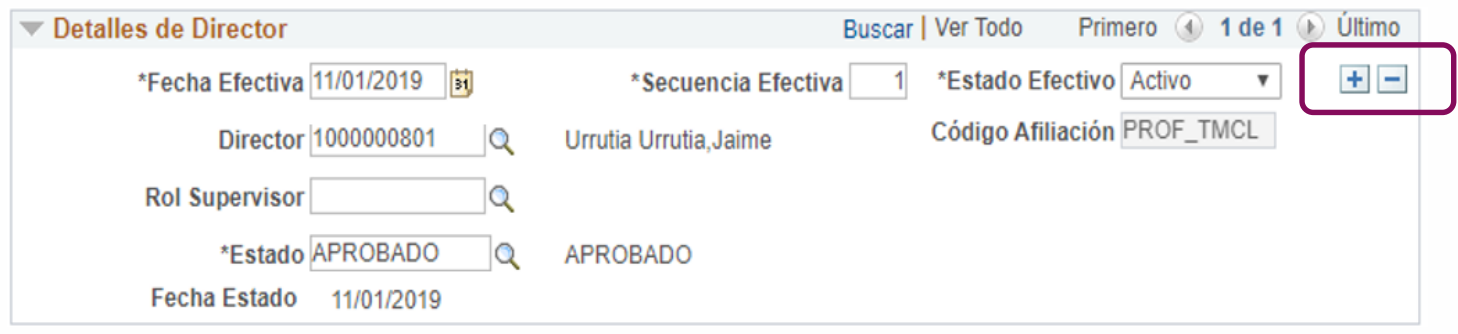

#### **Gestionar proyectos, pasantías, tesis ya creadas en el sistema**

Este módulo le permite al tutor o responsable hacer seguimiento al desempeño del estudiante

Hacer clic en  $\boxed{\bigcirc}$ , seleccionar la opción **Inicio clásico** y seguir la ruta: **Menú Principal > Registros e Inscripciones > Proyectos Académicos > Gestión de Proyectos de Alumno**

Hacer clic en la pestaña **Buscar un Valor** y diligenciar los criterios que se conozcan para buscar el estudiante al que se le va a realizar el seguimiento

Clic en el botón **Buscar** 

**1**

**2**

#### Gestión de Proyectos de Alumno

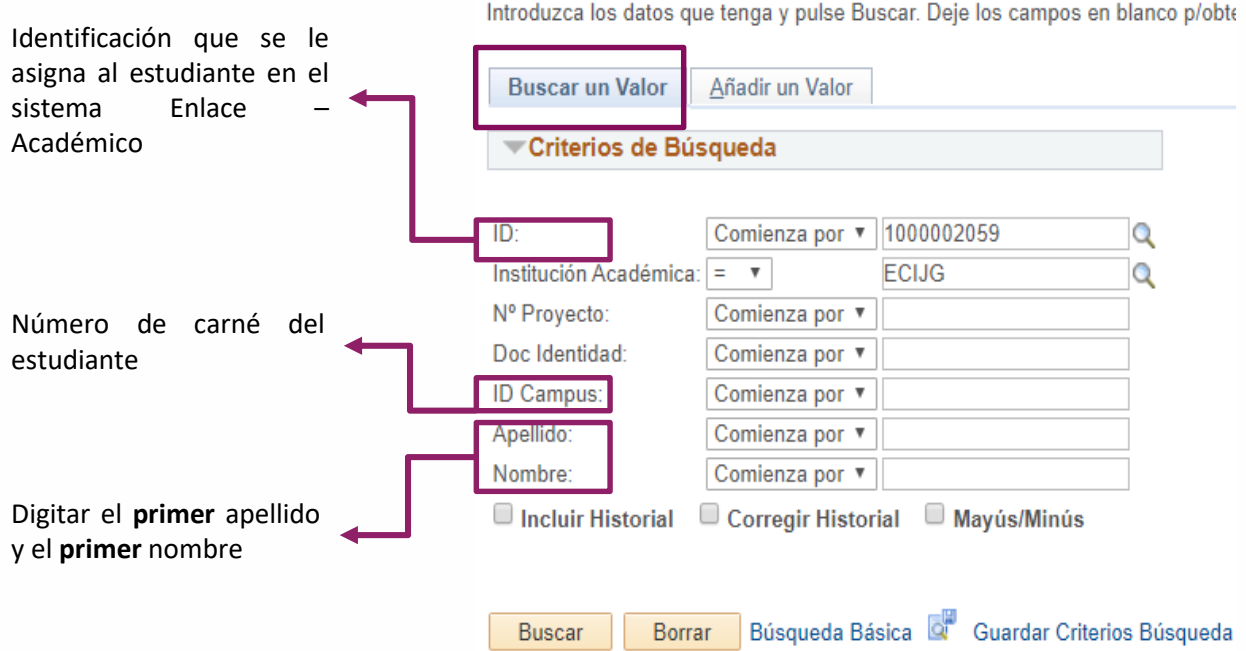

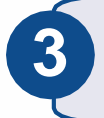

El sistema abrirá una ventana con toda la información del estudiante. **3** Different abrira una ventana con toda la información del estudiante.<br>18 Dirigirse a la parte inferior derecha y hacer clic en el botón **Corregir Historial** 

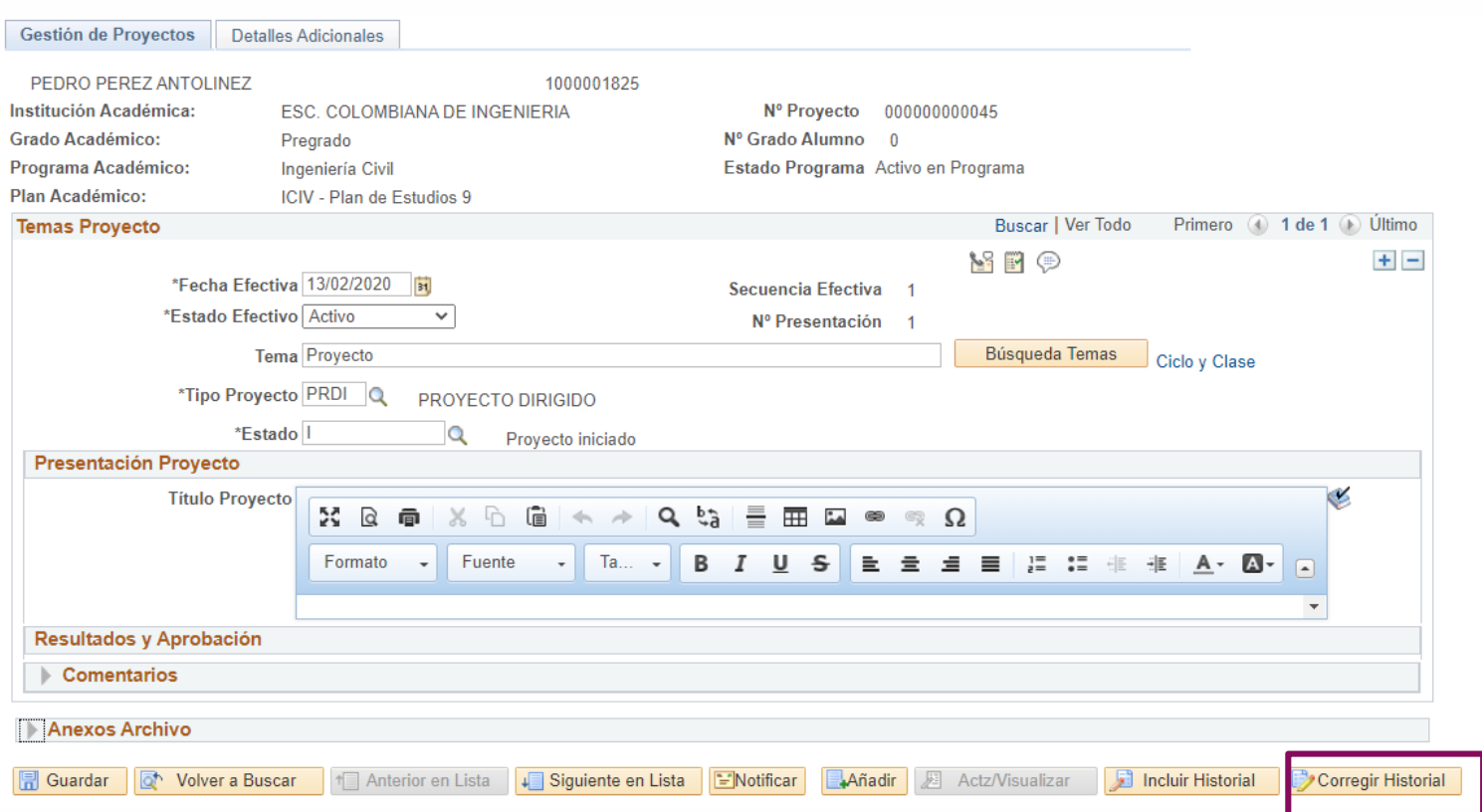

**En la sección <b>Temas Proyecto,** hacer clic en el ícono  $\begin{array}{|l|l|l|}\n\hline\n\end{array}$  y se abrirá una misma ventana con la fecha actual para hacer el respectivo seguimiento

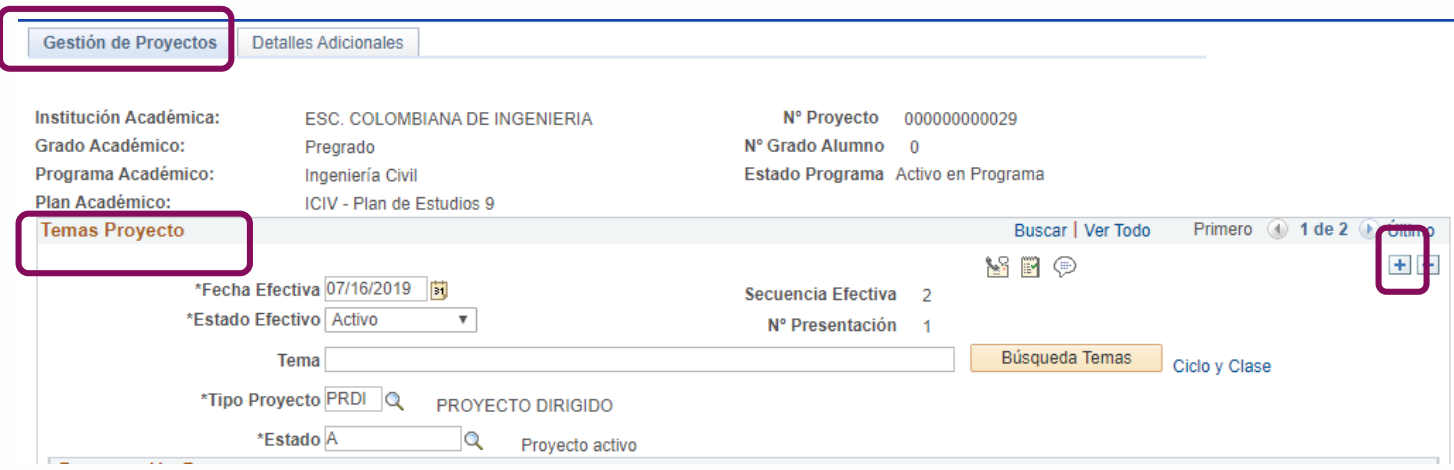

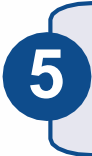

En el campo **Estado** hacer clic en el ícono  $\mathbb{Q}$  y seleccionar el estado que se le va a asignar al proyecto según la novedad u observación a ingresar.

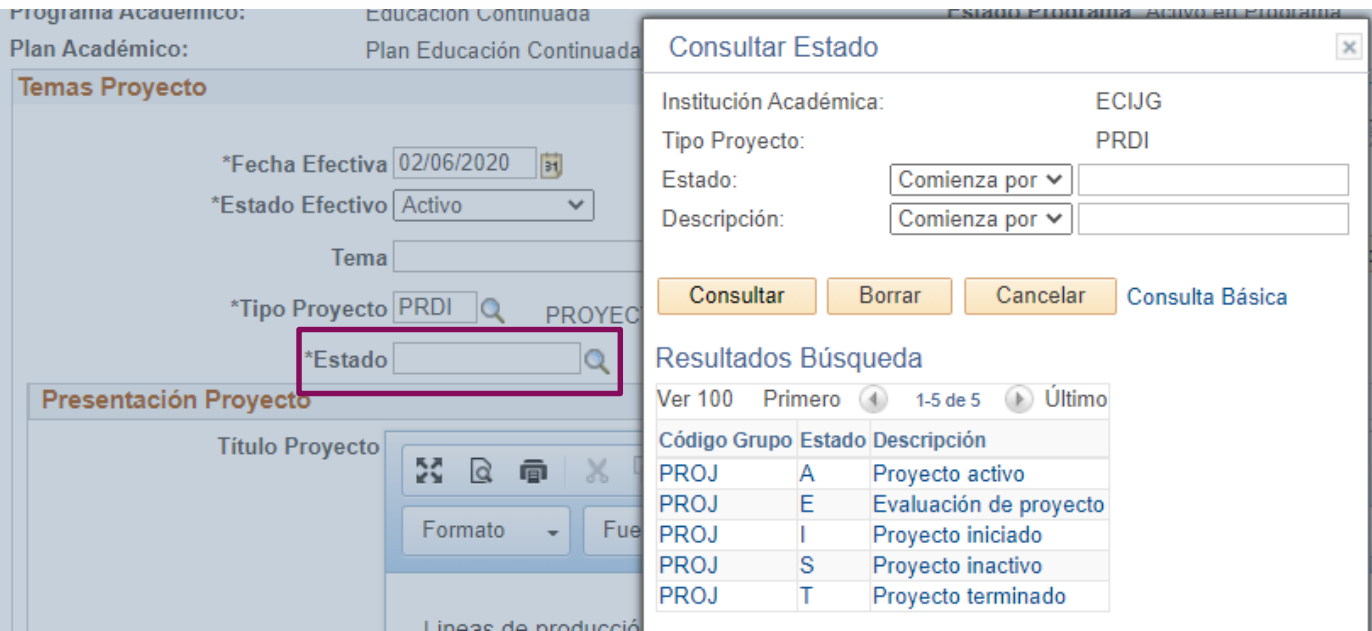

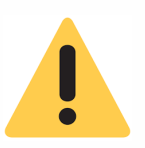

Si se desea se puede ingresar calificación en cada estado. Tener en cuenta que estas calificaciones no forman parte de la historia académica del estudiante, son solo para que el tutor pueda realizar un seguimiento al desempeño en el proyecto.

Igualmente, si se desea tener una trazabilidad completa, en el estado **Evaluación del proyecto** se puede digitar la nota definitiva que se haya ingresado en el módulo de registro de notas de la Escuela.

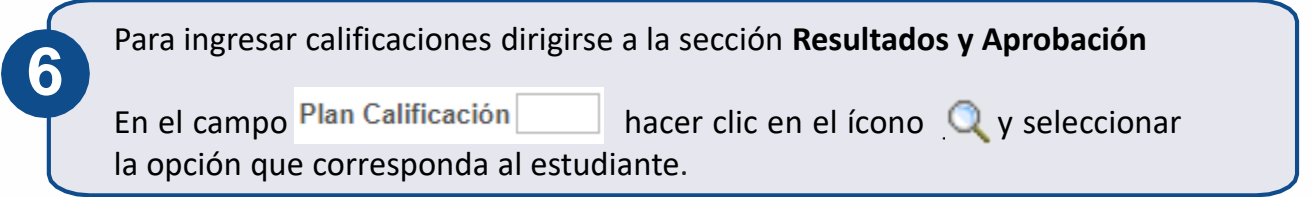

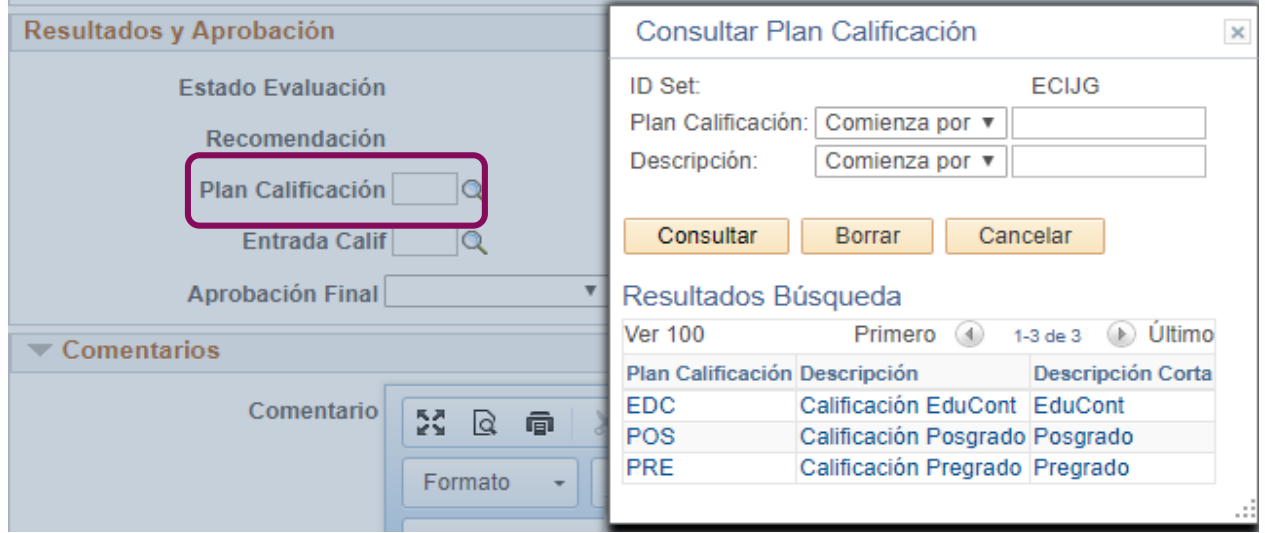

Dirigirse al campo Sistema Calif<sub>1</sub>, hacer clic en Q<sub>2</sub> y seleccionar el sistema de calificación para llevar las notas del seguimiento (numérica, cualitativa, de asistencia)

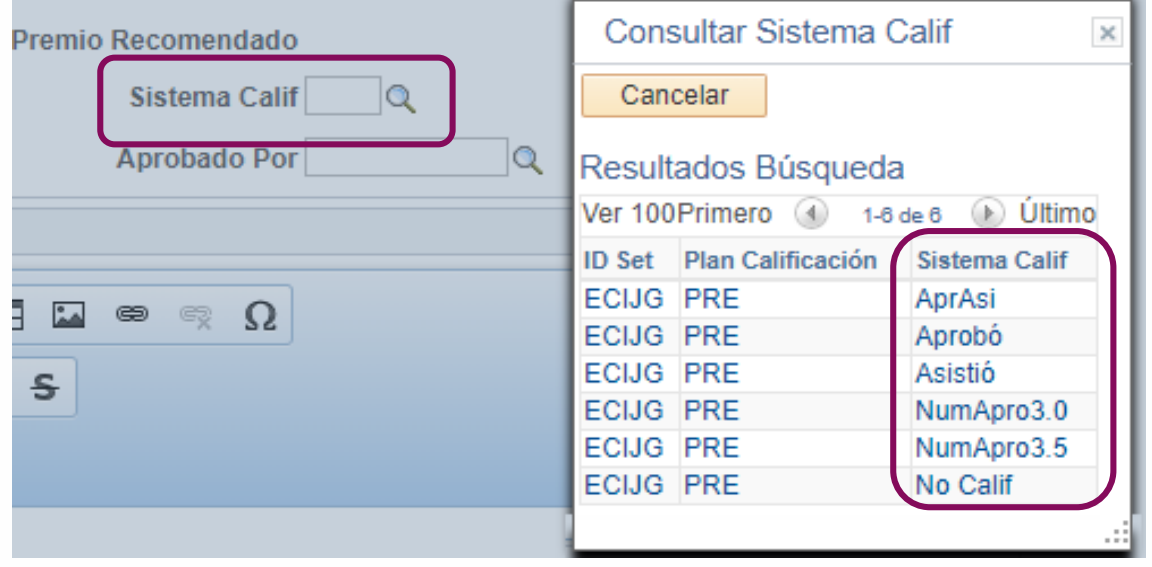

**7**

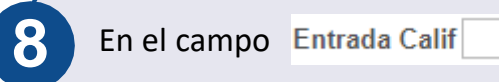

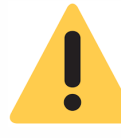

Recordar que las calificaciones ingresadas en el **módulo de registro de notas** de la Escuela son las que harán parte de la historia académica del estudiante

En la sección **Comentarios** agregar novedades <sup>u</sup> observaciones, por ejemplo, **9** comentarios de seguimiento, cambio de nombre del proyecto, entre otros.

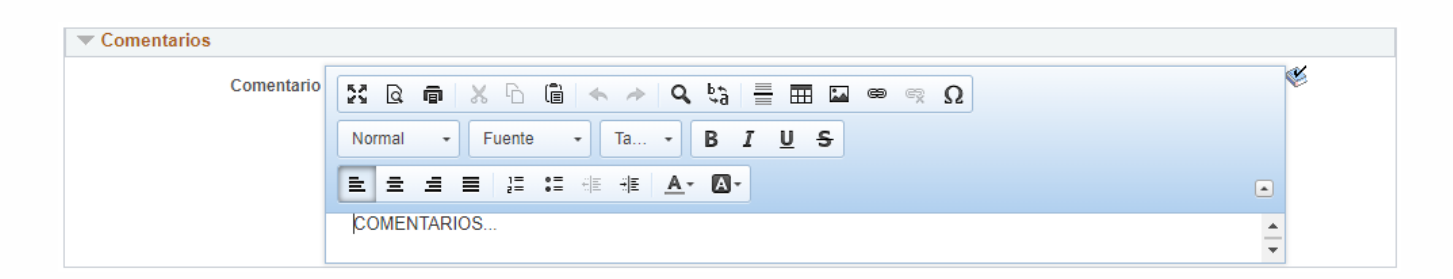

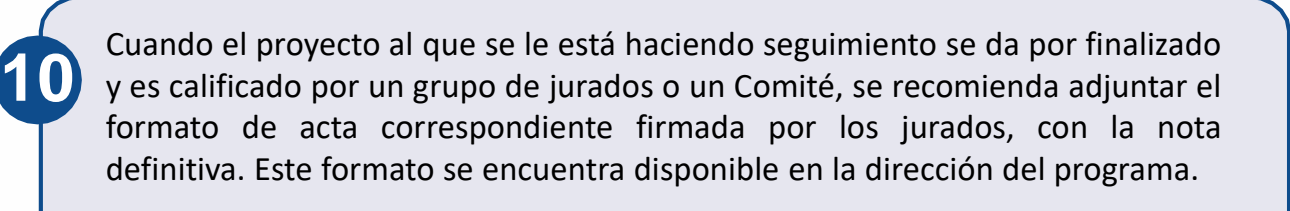

Luego, hacer clic en el botón **F** Guardar

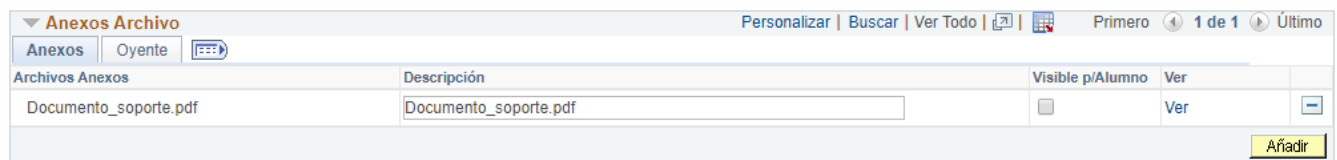

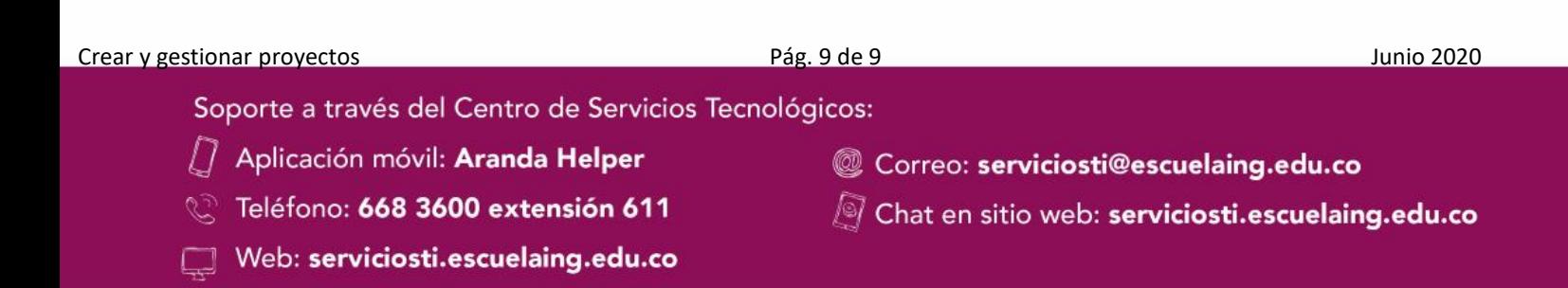